# **«Академия педагогических идей «НОВАЦИЯ»**

**Свидетельство о регистрации ЭЛ №ФС 77-62011 от 05.06.2015 г.**

**(выдано Федеральной службой по надзору в сфере связи, информационных технологий и массовых** 

**коммуникаций)**

**Сайт:** akademnova.ru **e-mail:** akademnova@mail.ru

*Сергеев Д.Е. Алгоритм проведения стационарного расчета тепловых характеристик осевой турбины в программном комплексе «ANSYS» // Академия педагогических идей «Новация». Серия: Студенческий научный вестник. – 2019. – №5 (май). – АРТ 399-эл. – 0,2 п.л. - URL: http: //akademnova.ru/page/875550*

# *РУБРИКА: ТЕХНИЧЕСКИЕ НАУКИ*

# **УДК 004.94**

# **Сергеев Дмитрий Евгеньевич**

студент 4 курса факультет авионики, энергетики и инфокоммуникаций ФГБОУ ВО «Уфимский государственный авиационный технический университет»

г. Уфа, Российская Федерация

e-mail: [dmitriysergeev1889@yandex.ru](mailto:dmitriysergeev1889@yandex.ru)

# **АЛГОРИТМ ПРОВЕДЕНИЯ СТАЦИОНАРНОГО РАСЧЕТА ТЕПЛОВЫХ ХАРАКТЕРИСТИК ОСЕВОЙ ТУРБИНЫ В ПРОГРАММНОМ КОМПЛЕКСЕ** *ANSYS*

*Аннотация:* в работе рассматривается пошаговый алгоритм проведения стационарного расчета газовой турбины, реализуемый в программном комплексе *«ANSYS»*. Результатом нестационарного расчета является построение так называемого «турбографика», позволяющего отследить изменение тепловых параметров турбины в зависимости от изменения внешних условий.

*Ключевые слова:* осевая турбина, стационарный расчет, имитационное моделирование, программный комплекс *«ANSYS»*.

#### **«Академия педагогических идей «НОВАЦИЯ»**

**Свидетельство о регистрации ЭЛ №ФС 77-62011 от 05.06.2015 г.**

**(выдано Федеральной службой по надзору в сфере связи, информационных технологий и массовых** 

**коммуникаций)**

**Сайт:** akademnova.ru **e-mail:** akademnova@mail.ru

# **Sergeev Dmitry Evgenyevich**

4th year student faculty of Avionics, Energy and

Infocommunications

FGBOU VO "Ufa State Aviation Technical University"

Ufa, Russian Federation

e-mail: [dmitriysergeev1889@yandex.ru](mailto:dmitriysergeev1889@yandex.ru)

# **ALGORITHM FOR CARRYING OUT OF THE STATIONARY CALCULATION OF THE THERMAL CHARACTERISTICS OF AXIAL TURBINE IN** *ANSYS*  **PROGRAMMING COMPLEX**

*Annotation:* the paper discusses a step-by-step algorithm for conducting a stationary calculation of a gas turbine, implemented in the *ANSYS* software package. The result of the non-stationary calculation is the construction of the so-called "turbographics", which makes it possible to track the change in the thermal parameters of the turbine depending on the change in external conditions.

*Key words:* axial turbine, stationary calculation, simulation modeling, *ANSYS* software package.

Программный комплекс *«ANSYS»* является универсальным средством, позволяющим проводить имитационное моделирование, т.е. строить наглядные изображения, различного технического и технологического оборудования и по исходным данным и ограничениям проводить различного рода исследования, оценивая

#### **«Академия педагогических идей «НОВАЦИЯ»**

**Свидетельство о регистрации ЭЛ №ФС 77-62011 от 05.06.2015 г.**

**(выдано Федеральной службой по надзору в сфере связи, информационных технологий и массовых** 

**коммуникаций)**

**Сайт:** akademnova.ru **e-mail:** akademnova@mail.ru

физические, тепловые, электрические и другие параметры оборудования.

Рассмотрим принцип построения графической модели осевой турбины и проведения стационарного расчета ее тепловых характеристик в программном комплексе *«ANSYS»*.

1 В меню *File* открываем окно *New Case* и выбираем тип *Turbomachinery*. Соответствующее окно представлено на рисунке 1.

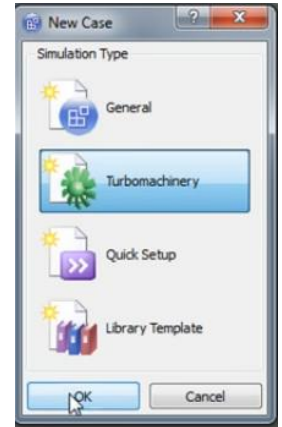

Рисунок 1 – Выбор типа модели

2 Выбираем тип машины *Axial Turbine.* Соответствующее окно представлено на рисунке 2.

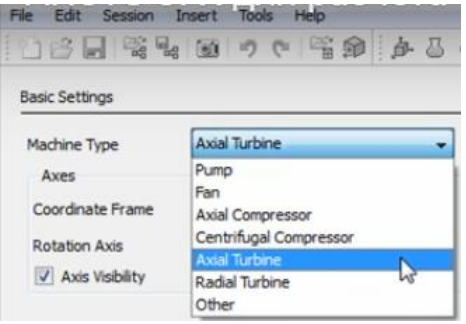

Рисунок 2 – Выбор типа оборудования

#### **«Академия педагогических идей «НОВАЦИЯ»**

**Свидетельство о регистрации ЭЛ №ФС 77-62011 от 05.06.2015 г.**

**(выдано Федеральной службой по надзору в сфере связи, информационных технологий и массовых** 

**коммуникаций)**

**Сайт:** akademnova.ru **e-mail:** akademnova@mail.ru

3 В окне *New Component* выбираем стационарный компонент

Соответствующее окно представлено на рисунке 3.

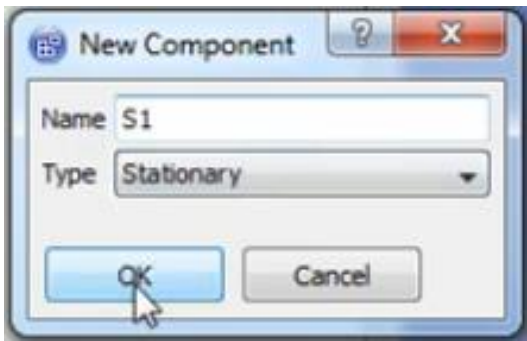

Рисунок 3 – Выбор стационарного компонента

4 В окне *Import Mesh* загружаем в программу сетку статора.

Соответствующее окно представлено на рисунке 4.

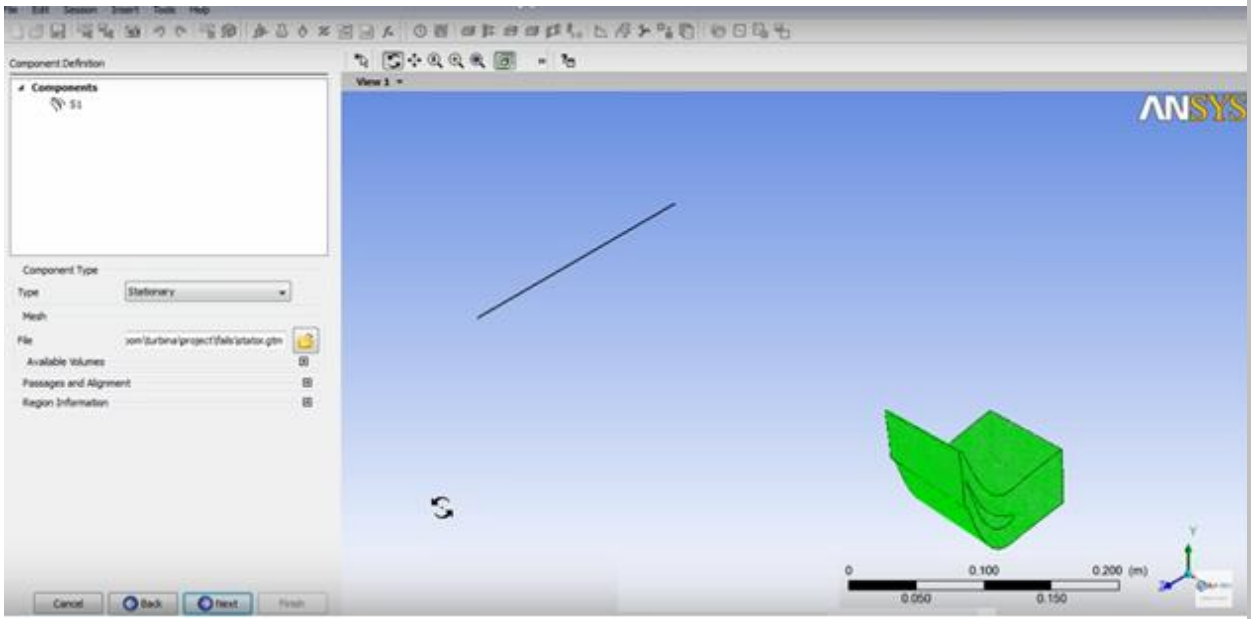

Рисунок 4 – Загрузка в программу сетки статора

## **«Академия педагогических идей «НОВАЦИЯ»**

**Свидетельство о регистрации ЭЛ №ФС 77-62011 от 05.06.2015 г.**

**(выдано Федеральной службой по надзору в сфере связи, информационных технологий и массовых** 

**коммуникаций)**

**Сайт:** akademnova.ru **e-mail:** akademnova@mail.ru

5 Аналогично п.п 3-4 выбираем вращающийся компонент и загружаем в программу сетку ротора. Соответствующее окно представлено на рисунке 5.

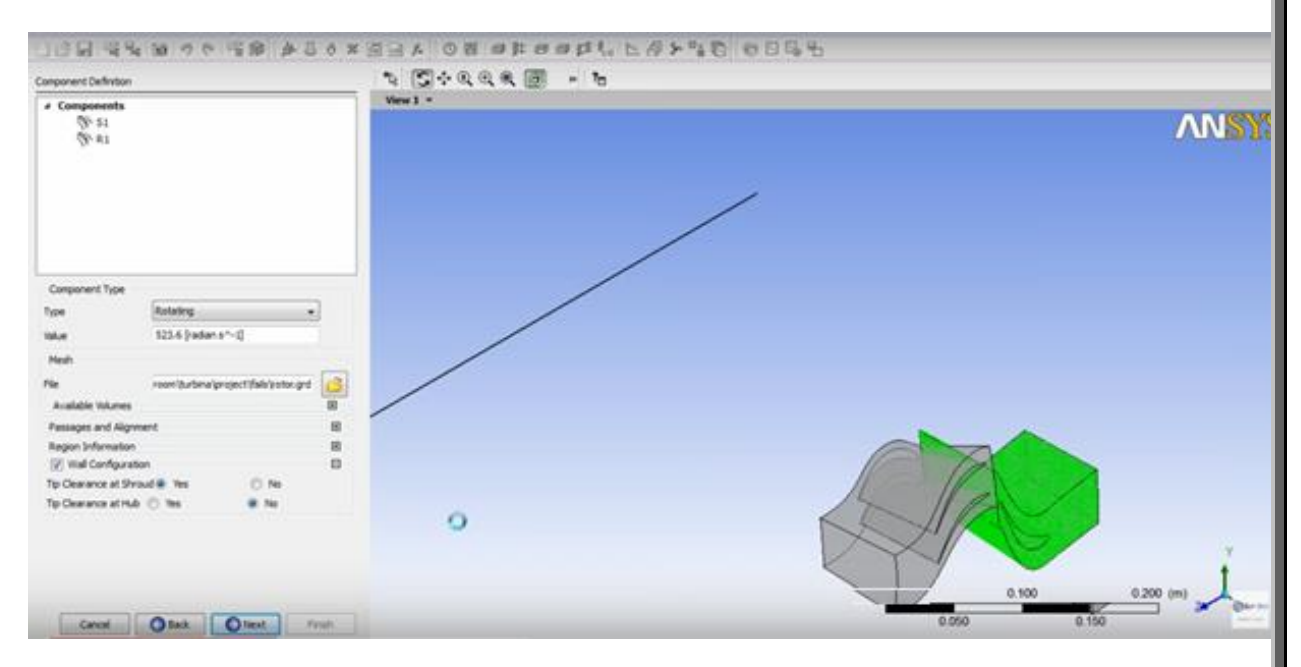

Рисунок 5 – Загрузка в программу сетки ротора

6 Во вкладке *Physics Definition* устанавливаем тип расчета *Steady State;* в строках *P-Total* и *Т-Total* устанавливаем значения давления и температуры на выходе для рассматриваемой турбины 300 атм. и 1473 К.; в качестве типа интерфейса в строке *Default Type* выбираем *Frozen Rotor*; в качестве параметра решателя в строке *Convergence Control* указываем значение масштаба времени *Physical Timescale*. Таким образом завершается процесс установки параметров. Соответствующее окно представлено на рисунке 6.

## **«Академия педагогических идей «НОВАЦИЯ»**

**Свидетельство о регистрации ЭЛ №ФС 77-62011 от 05.06.2015 г.**

**(выдано Федеральной службой по надзору в сфере связи, информационных технологий и массовых** 

**коммуникаций)**

# **Сайт:** akademnova.ru **e-mail:** akademnova@mail.ru

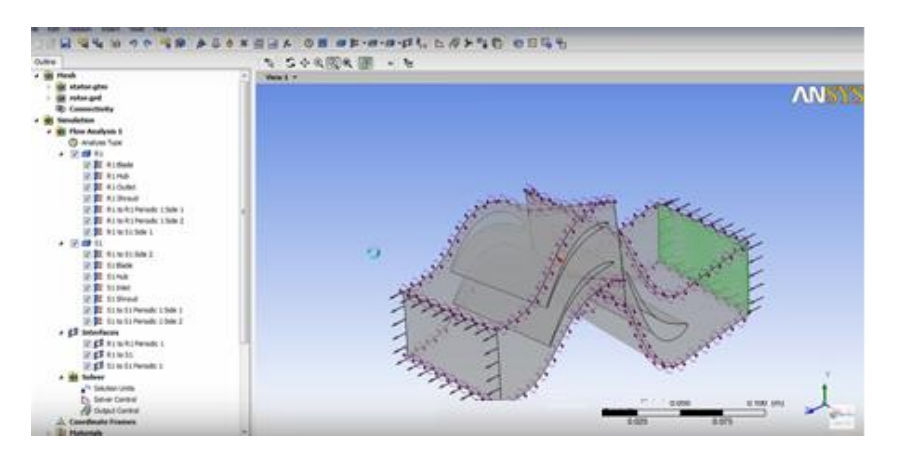

Рисунок 6 – Ввод параметров для *Steady State* и получение соответствующей модели

7 В постпроцессоре во вкладке *Turbo* в графе *Plots* выбираем функцию *3D View*; увеличиваем число копий ротора и статора до 3. Соответствующее окно представлено на рисунке 7.

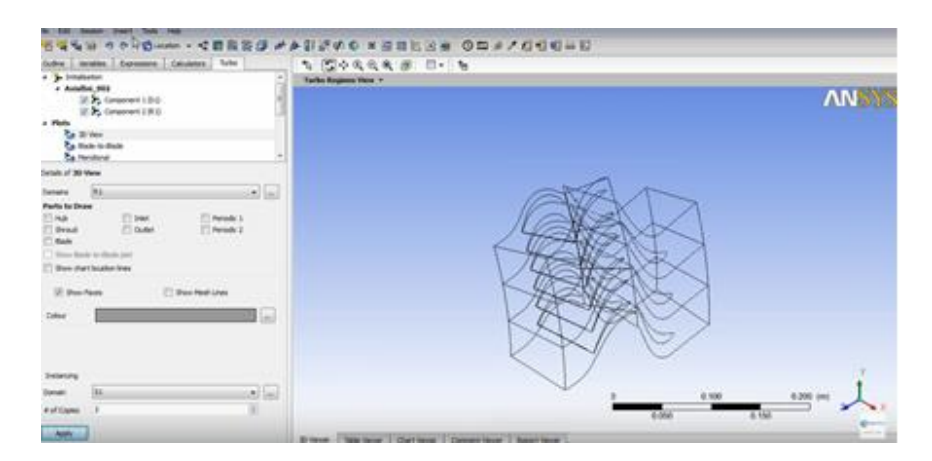

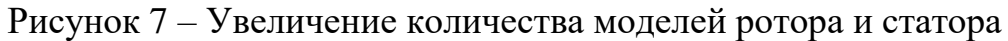

8 В меню *Incert – Location – Surface Group* выбираем интересующие поверхности (напр., лопатка статора и т.д.), на которых увидим распределение переменной, и выбираем саму переменную, напр., давление. Соответствующее окно представлено на рисунке 8.

## **«Академия педагогических идей «НОВАЦИЯ»**

**Свидетельство о регистрации ЭЛ №ФС 77-62011 от 05.06.2015 г.**

**(выдано Федеральной службой по надзору в сфере связи, информационных технологий и массовых** 

**коммуникаций)**

# **Сайт:** akademnova.ru **e-mail:** akademnova@mail.ru

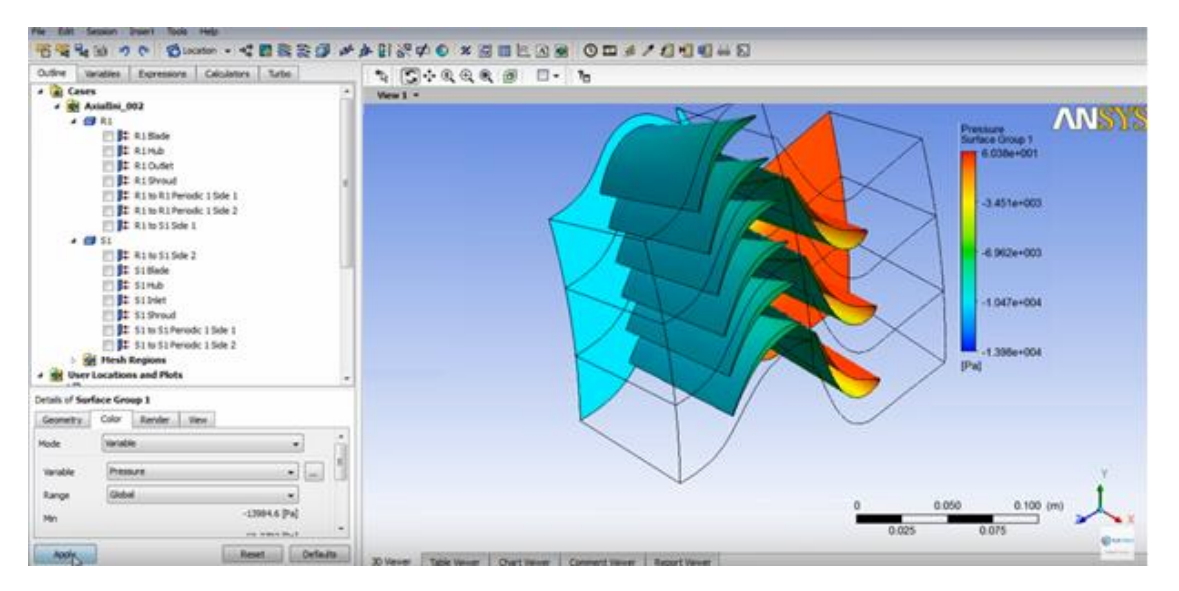

Рисунок 8 – Распределение давления на поверхностях статора и ротора

9 Во вкладке *Turbo* и нажатием на *Blade Loading* строим так называемый «турбографик». Соответствующее окно представлено на рисунке 9.

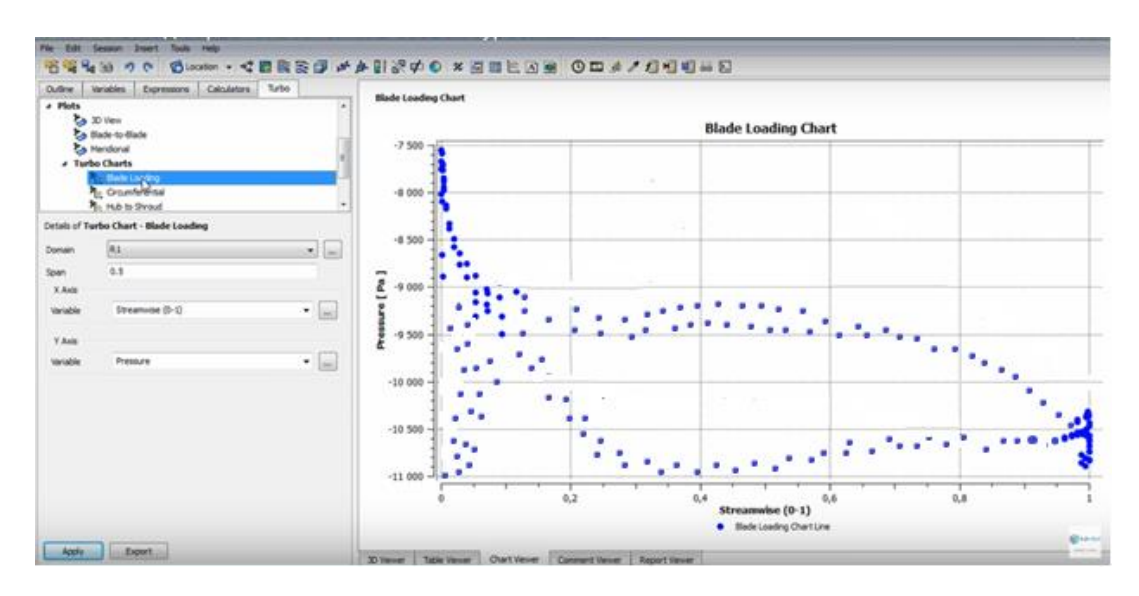

Рисунок 9 – Построение «турбографика»

#### **«Академия педагогических идей «НОВАЦИЯ»**

**Свидетельство о регистрации ЭЛ №ФС 77-62011 от 05.06.2015 г.**

**(выдано Федеральной службой по надзору в сфере связи, информационных технологий и массовых** 

**коммуникаций)**

**Сайт:** akademnova.ru **e-mail:** akademnova@mail.ru

Таким образом, при построении «турбографика» получены данные, которые, являясь конечными результатами стационарного расчета тепловых характеристик турбины, могут использоваться в дальнейшем, например, при проведении нестационарного расчета турбины.

# **Список используемой литературы:**

1 Моделирование течений, расчет турбомашин [сайт]. [https://www.cadfem](https://www.cadfem-cis.ru/?id=63&id_courses=39)[cis.ru/?id=63&id\\_courses=39](https://www.cadfem-cis.ru/?id=63&id_courses=39)

2 Применение *ANSUS CFX V13* для расчета течения в системе ротор/статор в осевой турбомашине [сайт]. <https://www.youtube.com/watch?v=DNqS2ln3JP0>

*Дата поступления в редакцию: 07.05.2019 г. Опубликовано: 13.05.2019 г.*

*© Академия педагогических идей «Новация». Серия «Студенческий научный вестник», электронный журнал, 2019 © Сергеев Д.Е., 2019*